# <span id="page-0-0"></span>**Release Notes of QNX Neutrino 6.4.0 BSP for Freescale MPC8641D HPCN 1.0.0[#](#page-0-0)**

# <span id="page-0-1"></span>**System requirement[s#](#page-0-1)**

## <span id="page-0-2"></span>**Target system[#](#page-0-2)**

- Board version: Freescale MPC8641D HPCN (argo navis) Reference Board
- 8 MB of flash
- U-Boot 1.1.3 (Mar 28 2006 16:03:22)

## <span id="page-0-3"></span>**Host development syste[m#](#page-0-3)**

- ONX Momentics Development Suite 6.4.0
- Latest version of the QNX Momentics Character Driver Development Kit (DDK)
- Terminal emulation program (Qtalk, Momentics IDE Terminal, tip, HyperTerminal, etc.)
- RS-232 serial port or USB to serial adapter
- null-modem serial cable
- Ethernet link

# <span id="page-0-4"></span>**Getting Started[#](#page-0-4)**

This section provides details on how to load and start the ifs image over tftp using uboot.

## <span id="page-0-5"></span>**Step 1: Connect your hardware[#](#page-0-5)**

Connect the serial cable to the serial port of the MPC8641d board and to the first serial port on the host machine (e.g. ser1 on a Neutrino host).

#### <span id="page-0-6"></span>**Step 2: Build the BS[P#](#page-0-6)**

For instructions about building a BSP OS image, please refer to the chapter Working with a BSP in the Building Embedded Systems manual.

The resulting ifs image will be

- bsp-mpc8641d/Images/bsp-mpc8641d.ifs, when using the IDE,
- images/ifs-mpc8641.raw, when building on the command line.

Copy the ifs image file to the root directory of your tftp server.

#### <span id="page-0-7"></span>**Step 3: Setting up the environment[#](#page-0-7)**

On your host machine, start your terminal program with these settings:

- Baud: 115200
- Bits: 8
- Stop bits: 1
- Parity: none
- Flow control: none

Then, apply power to the target board. You should see the U-Boot ROM monitor output.

U-Boot 1.1.3 (FSL Development) (Mar 28 2006 - 16:03:22) Freescale ~PowerPc CPU: Core: E600, Version: 0.1, (0x80040201) System: 8641, Version: 1.0, (0x80900110) Clocks: CPU:1000 MHz, MPX: 400 MHz, DDR: 200 MHz, LBC: 50 MHz L2: Enabled Board: Argo Navishttp://svn.ott.qnx.com/view/product?view=rev&revision=159574 I2C: ready DRAM: DDR: 512 MB FLASH: ## Unknown FLASH on Bank  $0 - Size = 0x00000000 = 0 MB$  8 MB PCI-EXPRESS 1: Configured as Host Scanning PCI bus....PCI scan & enumeration done In: serial Out: serial Err: serial Net: eTSEC1: PHY is Vitesse VSC8244 (fc6c2) eTSEC2: PHY is Vitesse VSC8244 (fc6c2) eTSEC3: PHY is Vitesse VSC8244 (fc6c2) eTSEC4: PHY is Vitesse VSC8244 (fc6c2) eTSEC1, eTSEC2, eTSEC3, eTSEC4 Hit any key to stop autoboot: 0  $\Rightarrow$ 

Pressing any key will avoid the autoboot.

Use the setenv command to configure the target hardware with the information for a specific network, for example,

```
\Rightarrow seteny ipaddr 192.168.1.105
\Rightarrow setenv serverip 192.168.1.1
\Rightarrow seteny netmask 255.255.255.0
=> setenv bootfile /xfer/ifs-mpc8641.raw
\Rightarrow saveeny
Saving Environment to EEPROM...
```
Note: The values in the setenv commands above will change depending upon the network configuration. Please also change the environment variable ethaddr to the proper value. If you boot from the Promjet, these environment variables need to be set each time after a soft or hard reset. If booting from the onboard flash, save the environment in flash after changing them. Use the board number for last byte of ethaddr and one of the unused IP addresses for ipaddr.

#### <span id="page-1-0"></span>**Step 5: Start a TFTP download:[#](#page-1-0)**

```
\Rightarrow tftpboot 0x1f0000
```
 $\Rightarrow$ 

TFTP from server 192.168.1.1; our IP address is 192.168.1.105

```
Filename '/xfer/ifs-mpc8641.raw'.
```

```
Load address: 0x1f0000
```
Loading: ################################################################# ################################################################# ################################################################# ###########################################################

done

```
Bytes transferred = 1296816 (13c9b0 \text{ hex})
```
=>

At this point the ROM monitor has downloaded the boot image.

!Start the OS image:

 $\Rightarrow$  go 0x1f0000

Starting application at 0x001F0000 ...

You should now see the QNX Neutrino welcome message on your terminal screen:

Welcome to QNX Neutrino 6.4 on the Freescale MPC8641D Argo Board

You can test the OS simply by executing any shell builtin command or any command residing within the OS image (e.g. ls).

# <span id="page-2-0"></span>**Creating a flash partition[#](#page-2-0)**

Caution: Be aware that the ROM Monitor is housed in flash. Check the target hardware manual for the position of the ROM Monitor in Flash. The commands below will destroy any data sitting in flash at an offset of 2 MB for a length of 2 MB

1. Enter the following command to start the flash filesystem driver:

devf-generic -s0xFF000000,8M

2. To prepare the area for the partition, enter the following command:

flashctl -p/dev/fs0 -l2M -o2M -ve

3. Format the partition:

flashctl -p/dev/fs0p0 -l2M -o2M -vf

4. Slay, and then restart the driver:

 slay devf-generic & devf-generic -s0xFF000000,8M &

You should now have a /fs0p0 directory which you can copy files to.

# <span id="page-3-0"></span>**Summary of driver command[s#](#page-3-0)**

The driver command lines below are specific to the Freescale MPC8641D reference boards. See the online docs for each driver for additional command-line options and other details.

Some of these drivers are commented out in the default buildfile. To use the drivers in the target hardware, you'll need to uncomment them in your buildfile, rebuild the image, and load the image into the board.

Additional information for some drivers is given after the table.

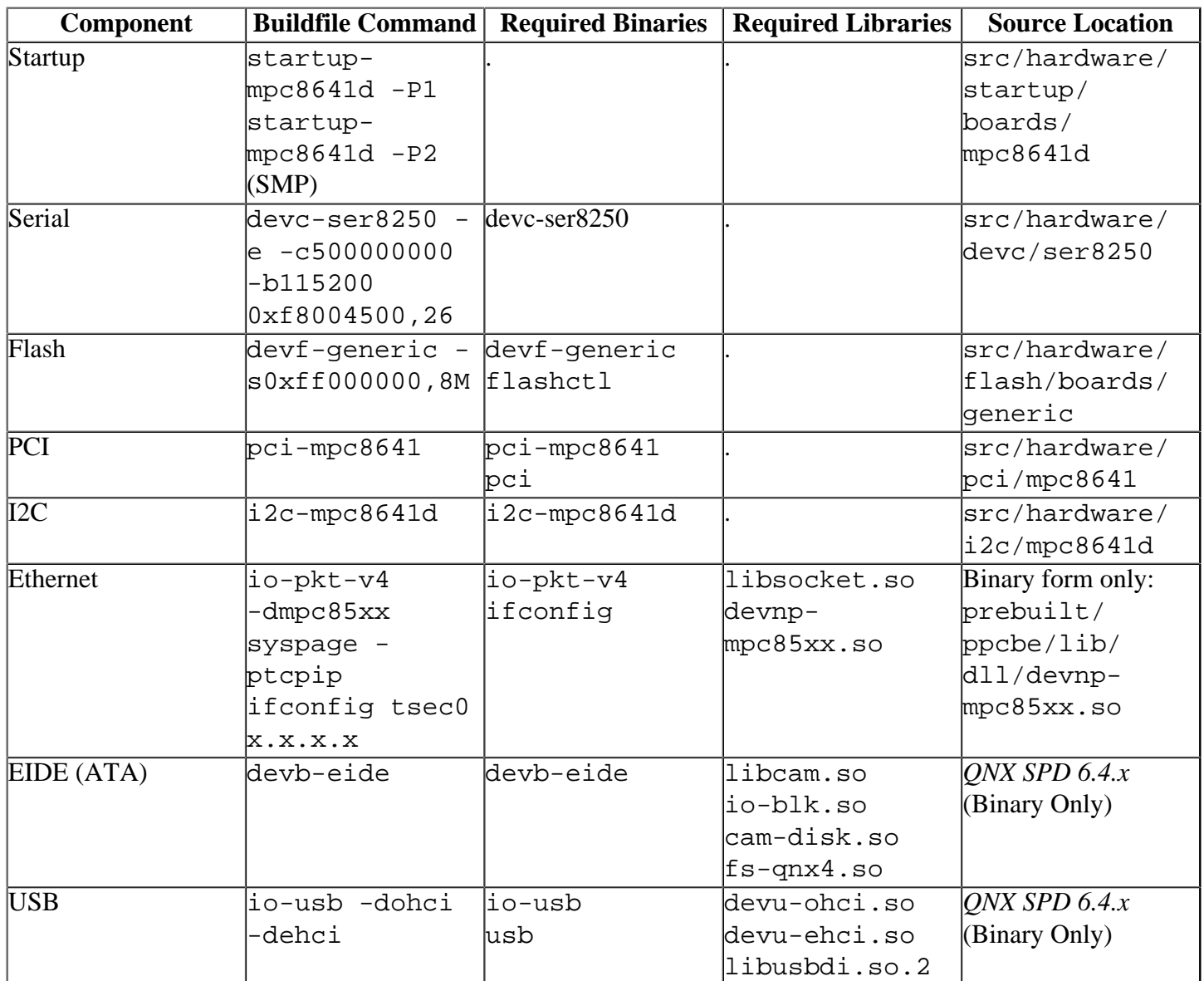

#### <span id="page-3-1"></span>**Ethernet[#](#page-3-1)**

**Note**:

The latest sources for devnp-mpc85xx.so are available from the [networking project](http://community.qnx.com/sf/projects/networking/).

<span id="page-3-2"></span>**Known issues for this BSP[#](#page-3-2)**

## <span id="page-4-0"></span>**Booting with UBOOT 1.2.0 causes devb-eide to not detect the SATA drive. [#](#page-4-0)**

The BSP has the following known compatibility issue when using UBOOT 1.2.0: The devb-eide driver fails to detect the SATA drive (via the legacy ATA interface) after UBOOT performs its detection via the AHCI interface. If SATA support is required, then use UBOOT 1.1.3. This BSP has been fully tested and is fully compatible with UBOOT version 1.1.3.

## <span id="page-4-1"></span>**devc-ser8250 clock rat[e#](#page-4-1)**

8641D HPCN reference platforms tend to ship with varying MPX clock frequencies. The devc-ser8250 -c parameter must match the MPX clock frequency for correct baud rate generation. The MPX clock can be found the U-Boot banner.